# epati

### VLAN Yapılandırma

Ürün: Antikor v2 - Yeni Nesil Güvenlik Duvarı Yapılandırma Örnekleri

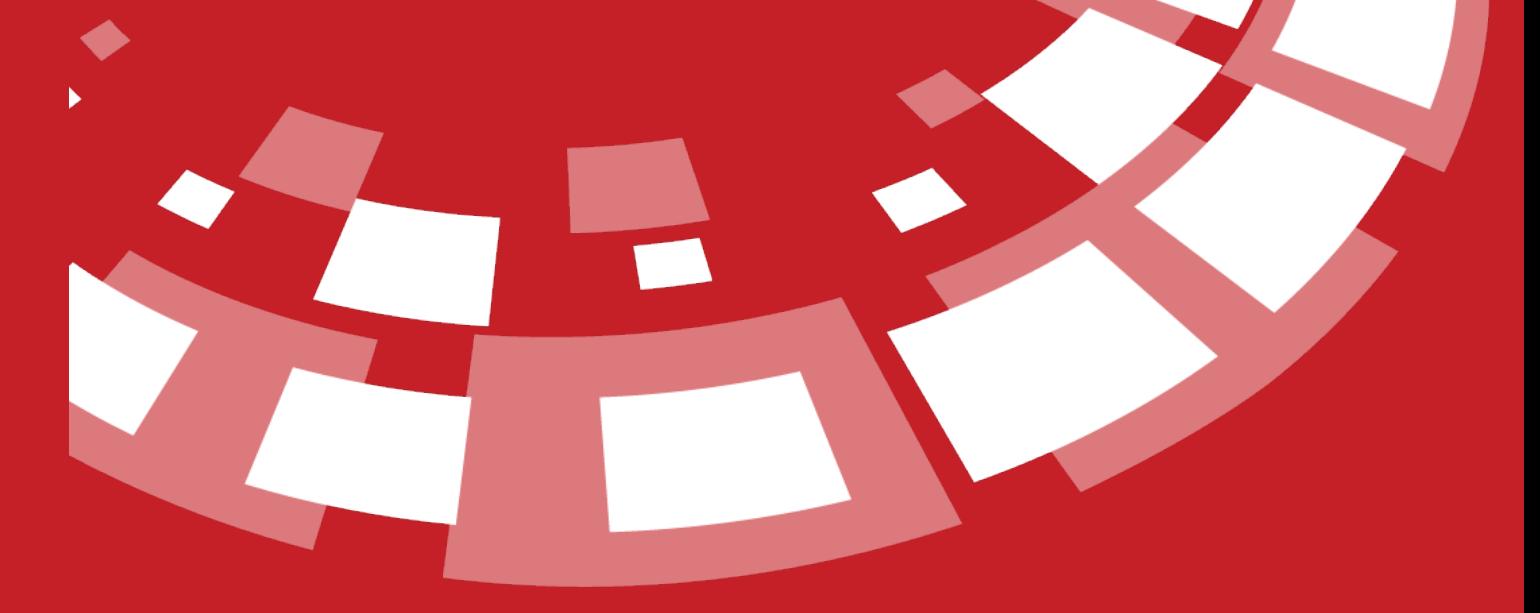

www.epati.com.tr

## epati **VLAN Yapılandırma**

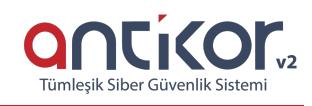

#### **Kısa Anlatım**

VLAN (Virtual LAN / Sanal Yerel Alan Ağı) yapılandırması'nın amacı, Yerel ağımız içerisinde çalışma grupları oluşturmak, yerel ağı switchler yardımıyla bölmektir. VLAN, Switch üzerindeki portların mantıksal olarak gruplandırılarak her bir grubun birbiriyle iletişimini ve izolasyonunu sağlar.

Antikor üzerinde oluşturduğumuz VLAN Yapılandırmaları, her VLAN içinMAC Eşleme, NAT, Kayıt, Al, Anons Yap, DHCPv6 Sunucusu, DHCPv4 Sunucusu, DHCPv6 Relay, DHCPv4 Relay, Other ve Managed Bayrağı gibi farklı seçenekler ve özellikleri kullanmamızı sağlamaktadır.

Ağ büyüdükçe ve trafik arttıkça VLAN a daha fazla ihtiyaç duyulur. VLAN kullanılmasıyla her VLAN sadece kendi broadcastini alacağından, broadcast trafiği azaltılarak bant genişliği artırılmış olur. LAN içerisinde birbirinden bağımsız çalışma grupları oluşturmanın en etkin yolu VLAN anahtarla kullanmaktır.

VLAN yapılandırması Layer2 Switchlerle yapılabilir. Ancak VLAN lar arası iletişimi sağlamak için Switch Layer3 olmalı veya harici bir Router kullanılmalıdır.

#### **Network Şeması**

#### **Konfigürasyon**

Kullanılacak olan Vlan'lar, Omurga Switch ve diğer switch/lerde oluşturulmalı ve gerekli ayarlamalar yapılmalıdır.

İlk adım olarak **Ağ Yapılandırması** bölümünden **IP Havuzları** sekmesine gidilerek sağ üstte bulunan butonu ile oluşturulacak olan vlan/ların havuzları yaratılır.

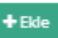

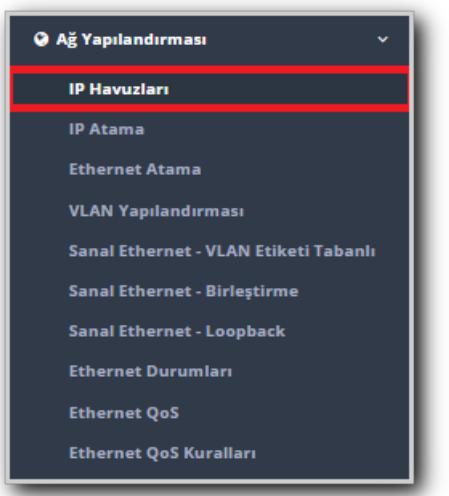

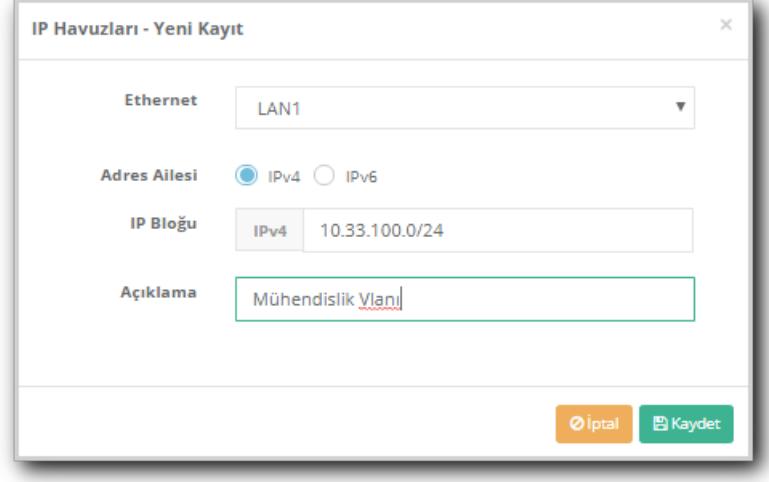

Yukarıdaki gibi havuz/lar girildikten sonra **Butonuna basılarak havuz oluşturulur**.

NOT : Havuz/lar oluşturulduktan sonra "Tanımları Uygula" işlemini yapmayı unutmamalıyız.

Sonraki adım olarak yine **Ağ Yapılandırması** bölümünde bulunan **Vlan Yapılandırması** sekmesine gidilerek butonu ile VLAN yaratılır.

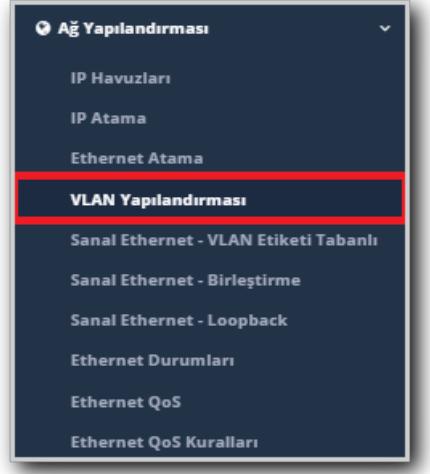

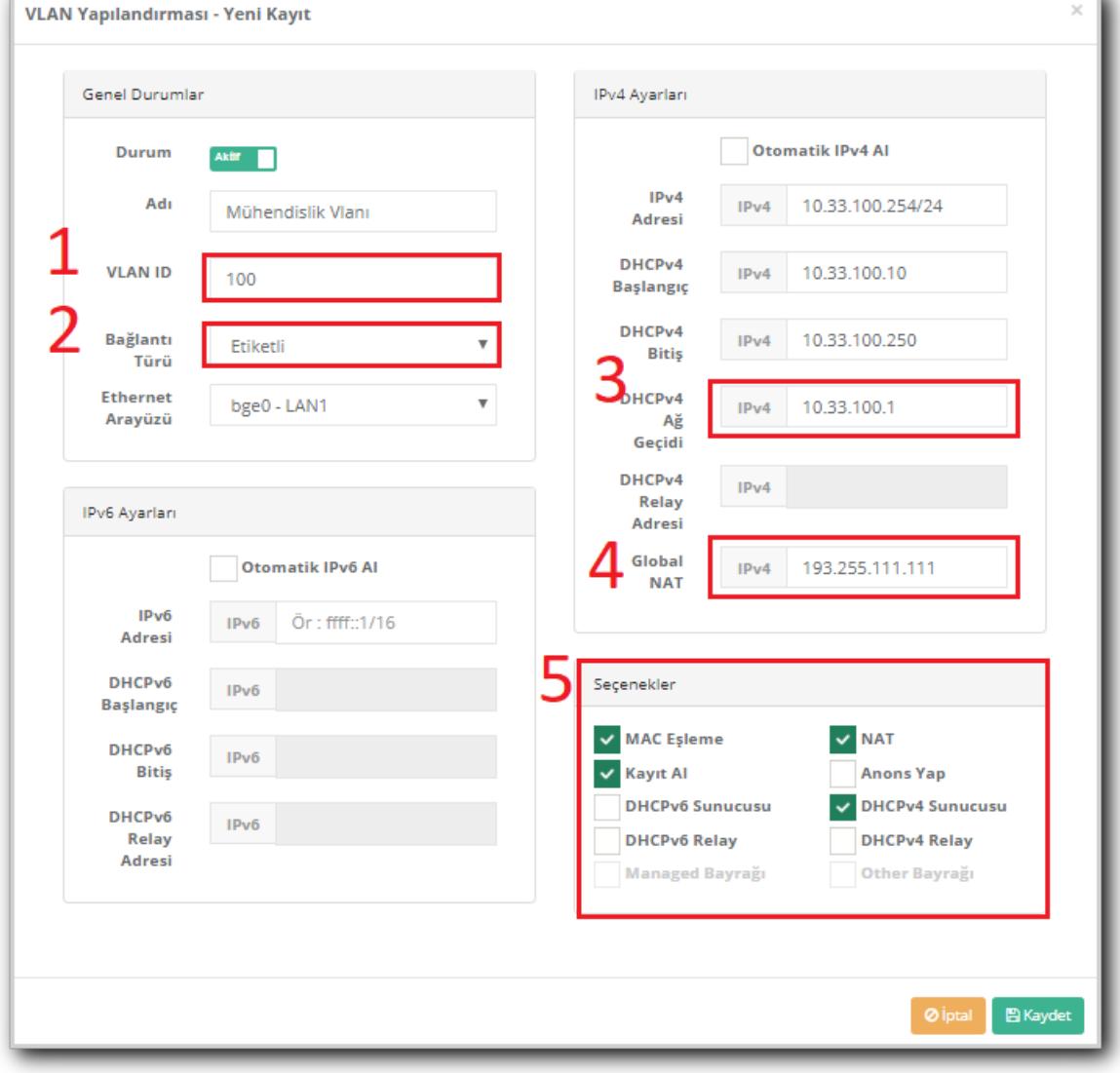

- 1. **Vlan ID** girilir.
- 2. **Bağlantı Türü** Etiketli veya Yönlendirilmiş olarak seçilir.

NOT : Oluşturduğumuz Vlan Etiketli olacak ise, VLAN ID'si Switch de yarattığımız Vlan İnterface ID'si ile aynı olmalıdır.

- 1. Yukarıda oluşturulan Vlan Yapılandırması'nda DHCPv4 Ağ geçidi Switch'de oluşturduğumuz Vlan'ın IP Adresi olarak ayarlanır. MPLS VPN altyapısına sahip bir kurumda ise Ağ geçidi olarak uç noktanın**MPLS Router** ip adresi olarak tanımlanması gerekmektedir.
- 2. **Global NAT** olarak Kuruma tahsis edilmiş olan Gerçek IP Adreslerinden birtanesi girilir.
- 3. **Seçenekler** Bölümünde ise; Bu vlan'da ayarlar ve politikaları uygulayacağımız alanları seçebiliriz.

Gerekli Ayarlar yapıldıktan sonra BKaydet butonuna basılarak VLAN oluşturulur.

NOT :VLAN oluşturulduktan sonra "Tanımları Uygula" işlemini yapmayı unutmamalıyız.

ePati Siber Güvenlik Teknolojileri A.Ş. Mersin Üniversitesi Çiftlikköy Kampüsü Teknopark İdari Binası Kat: 4 No: 411 Posta Kodu: 33343 Yenişehir / MERSİN

www.epati.com.tr **╳bilgi@epati.com.tr**  $\bigstar$  +90 324 361 02 33 음 +90 324 361 02 39

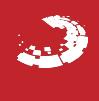